**IBM**<sup>®</sup> Client Security 解决方案

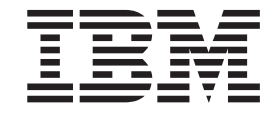

# Password Manager 用户指南

**IBM**<sup>®</sup> Client Security 解决方案

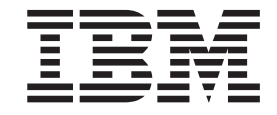

# Password Manager 用户指南

**Z;f(2002 j 9 B)**

**© Copyright International Business Machines Corporation 2002. All rights reserved.**

目录

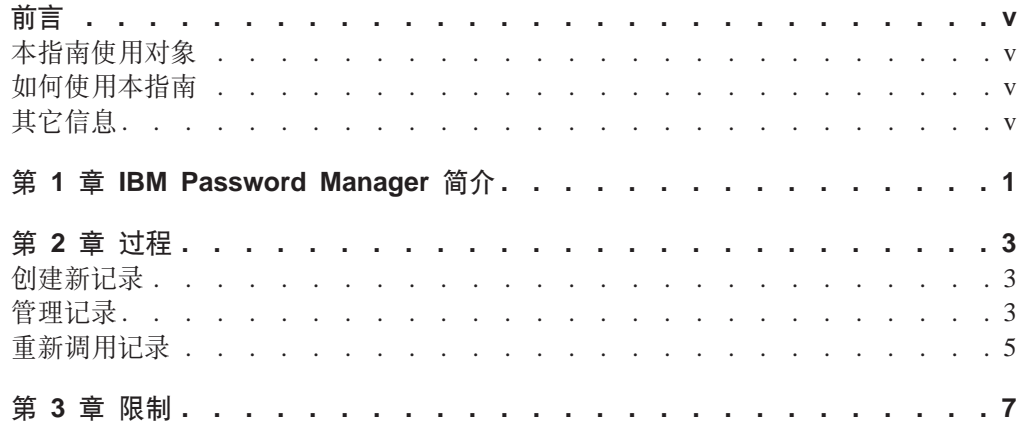

<span id="page-6-0"></span>**前言** 

本指南包含使用 IBM Password Manager 程序管理和重新调用敏感登录信息的信息。

本指南的结构如下:

第 1 章, I [IBM Password Manager](#page-8-0) 简介 I 包含 Password Manager 特点和功能的概述。

第 2 章, 『过程』包含使用 IBM Password Manager 程序设置、重新调用和管理登录 信息的过程。

第 3 章, 『限制』包含了有用的信息, 能帮助您克服在使用本指南提供的指示信息时可 能会遇到的已知限制和问题。

#### 本指南使用对象

本指南旨在面向 Client Security Software V4.0 或更高版本的用户, 有助于他们跟踪自 己所有的用户标识、密码以及用来注册并登录到 Web 站点或应用程序的个人信息。

IBM Password Manager 程序支持 Windows NT, Windows 2000 和 Windows XP 操 作系统。

#### **gN9C>8O**

本指南旨在帮助您使用 Password Manager 来简化登录过程和密码管理。

本指南以及 Client Security 的所有其它文档可以从 http://www.pc.ibm.com/ww/security/secdownload.html IBM Web 站点下载。

### **其它信息**

您可以从 http://www.pc.ibm.com/ww/security/index.html IBM Web 站点获取其它信息和 安全产品更新(当可用时)。

#### <span id="page-8-0"></span>第 1 章 IBM Password Manager 简介

IBM Password Manager 使您能够使用 IBM Client Security 来管理所有敏感和易忘的登 录信息,例如用户标识、密码以及其它个人信息。IBM Password Manager 通过 IBM 安 全芯片(Security Chip)存储所有信息, 以使 UVM 用户认证策略控制对所有安全应用 程序和 Web 站点的访问。

这就是说您只需要记住一个通行码或一个感应胸卡或只需要提供指纹 — 或这些内容中 的任何组合,而不需要记住并提供过多不同的密码 — 根据不同条件、失效日期等等。 只要通过 UVM 用户认证策略简单地更改访问条件即可。

IBM Password Manager 使您能够执行以下功能:

• 通过 IBM 嵌入式安全芯片加密所有存储的信息

IBM Password Manager 通过 IBM 嵌入式安全芯片加密所有信息。这就确保所有敏 感密码都得到 IBM Client Security 密钥的保护。

• 利用简单的"输入与传送"界面快速、方便地传送用户标识和密码

使用 IBM Password Manager "输入与传送"界面直接将信息稳定地置于 web 浏览 器或应用程序的登录对话框中。这有助于最大程度减少输入错误并使您能够通过 IBM 嵌入式安全芯片安全地保存所有信息。

• 自动输入用户标识和密码

IBM Password Manager 使登录过程自动化, 当访问在 IBM Password Manager 中输 入的 Web 站点时自动输入您的登录信息。

**• 生成随机密码** 

IBM Password Manager 使您能够为每个 Web 站点或应用程序生成随机密码。这使 您能够增加数据的安全性, 因为每个应用程序会启用更加严格的密码保护。随机密 码比用户定义的密码安全得多、因为经验表明大多数用户使用容易记忆的个人信息 作为密码, 通常这些密码相对更容易破译。

• 使用 Password Manager 界面编辑记录

IBM Password Manager 使您能够在易于使用的界面中编辑所有帐户记录并设置所有 可选密码功能。这使得管理密码和个人信息快速而方便。

v **9C Windows @fOD<j8rr%D|Ll]|CJ Password Manager**

无论何时需要将另一应用程序添加到 Password Manager(例如网上冲浪时), IBM Password Manager 图标都能使您快速访问 Password Manager。每个 Password Manager 功能也可以通过简单的键盘快捷键方便地访问。

- 注: 在运行 Windows NT 操作系统的计算机上, IBM Password Manager 不支持图 标栏功能。如果使用的是 Windows NT 系统, 请使用键盘快捷键。
- v **i5G<E"**

通过使用 Client Security 归档功能, IBM Password Manager 使您能够从 Client Security 归档文件恢复敏感登录信息以防止在硬盘或系统故障时此类信息的丢失。有关更多 如何使用归档文件的信息, 请参阅 Client Security Software User's Guide。

### <span id="page-10-0"></span>第 2 章 过程

本节提供了如何执行公共 Password Manager 功能的逐步过程。

#### 创建新记录

IBM Password Manager 使用户能够使用安全的 Password Manager 界面将信息输入 Web 站点和应用程序。Password Manager 通过 IBM 嵌入式安全芯片对所有输入到相应字段 的信息进行加密和保存。根据 UVM 用户认证策略, 一旦信息保存到 Password Manager 中,无论何时允许访问 Web 站点或应用程序,这些字段都会自动植人这些安全信息。

要将密码信息输入 Password Manager, 请完成以下过程:

- 1. 打开应用程序或 Web 站点登录屏幕。
- 2. 在 Windows 图标栏右键单击 Password Manager 图标并选择 "创建"。

注意:

- a. Password Manager 的 "创建"功能也可以通过键盘快捷键 Ctrl+Shift+H 或 Winlogo+H 访问。
- b. 在运行 Windows NT 操作系统的计算机上, IBM Password Manager 不支持图标 栏功能。如果使用的是 Windows NT 系统, 请使用键盘快捷键。

注:

- 3. 在 "Password Manager 创建新记录"窗口输入信息。
- 4. 如果不要显示输入的文本, 请单击隐藏输入的文本获得保密性复选框。
	- 注: 该复选框仅控制在 Password Manager 内部如何显示文本。当文本进入 Web 站 点或应用程序后, 其属性会由该应用程序控制。
- 5. 使用"选择字段"的"目标"图标将文本从 Password Manager 实用程序拖入 Web 站点或应用程序的相应字段。

注: 该图标使文本可以得到复制而不需要使用计算机剪贴板或其它非安全位置。

- 6. 如有必要, 对每个字段重复步骤 3 到步骤 5。
- 7. 单击保存新记录。
- 8. 如果要 Password Manager 在重新调用后提交登录信息, 请单击添加"Enter 键"以 自动提交记录复选框。
	- 注: 某些 Web 站点不使用 Enter 键提交登录信息。如果登录失败, 请禁用该便利功 能。
- 9. 单击保存新记录完成该过程。

#### 管理记录

IBM Password Manager 使用户能够处理输入 Password Manager 的信息。该窗口使您 能够更改用户标识、密码以及其它输入 Password Manager 并会植入 Web 站点或应用 程序字段的信息。

要更改存储在 Password Manager 中的信息,请完成以下过程:

1. 在 Windows 图标栏右键单击 Password Manager 图标并单击 "管理"。

**"b:**

- a. Password Manager "管理"功能也可以通过键盘快捷键 Ctrl+Shift+B 或 Winlogo+B 访问。
- b. 在运行 Windows NT 操作系统的计算机上, IBM Password Manager 不支持图标 栏功能。如果使用的是 Windows NT 系统, 请使用键盘快捷键。
- 2. 输入 UVM 通行码或完成 UVM 用户认证策略指定的访问要求。
- 3. 编辑您的信息。从以下选项选择:
	- 记录信息
		- 要编辑记录信息,请完成以下过程:
		- a. 右键单击要编辑的记录。
		- b. 从以下操作选择:
			- 添加 "Enter 键"

选择"添加'Enter 键'"使记录信息自动输入 Web 站点或应用程序。该 功能激活时会在"添加'Enter 键'"旁出现一个选中图标。

- 删除
	- 选择"删除"完全删除记录。
- c. 单击保存更改。
- 记录字段信息 要编辑记录字段信息, 请完成以下过程:
	- a. 右键单击要编辑的字段。
	- b. 从以下操作选择:
		- 更改记录字段

选择"更改记录字段"更改对该字段存储的信息。可以用以下方法之一更 改记录字段:

- 通过创建一个随机记录 要创建一个随机记录, 请选择"随机化"。Password Manager 会创建长度 为 7、14 或 127 字符的随机记录。
- 通过手工编辑记录字段 要手工编辑记录字段, 请选择"编辑"并对字段作出相应更改。
- 删除

选择"删除"完全删除记录。

- 注: 在 Password Manager 中更改了字段后, 必须使用 IBM Password Manager "输入与传送"光标界面将字段传送到 Web 站点或应用程序。该工具有 助于最大程度减少输入错误并使您能够通过 IBM 嵌入式安全芯片安全地 保存所有信息。
- c. 单击保存更改。
- 4. 单击保存更改。

#### <span id="page-12-0"></span>重新调用记录

使用 IBM Password Manager 可以简单、方便地重新调用密码。

要重新调用存储在 Password Manager 中的信息, 请完成以下过程:

- 1. 打开应用程序或 Web 站点登录屏幕以获取要重新调用的信息。 如果没有重新调用记录, 会有提示询问是否要创建一个新记录。单击是启动 "Password Manager — 创建新记录"窗口。
- 2. 在 Windows 图标栏双击 Password Manager 图标。Password Manager 会将存储 的信息植入登录屏幕上的字段。

注意:

- a. Password Manager 的"重新调用"功能也可以通过键盘快捷键 Ctrl+Shift+G 或 Winlogo+G 访问。
- b. 在运行 Windows NT 操作系统的计算机上, IBM Password Manager 不支持图标 栏功能。如果使用的是 Windows NT 系统, 请使用键盘快捷键。
- 3. 输入 UVM 通行码或完成 UVM 用户认证策略指定的访问要求。
- 4. 如果"添加'Enter 键'以自动提交记录"复选框没有选中, 请单击应用程序或 Web 站点上的"提交"按钮。
	- 如果没有重新调用记录、会有提示询问是否要创建一个新记录。单击是启动 "Password Manager - 创建新记录"窗口。

## <span id="page-14-0"></span>第 3 章 限制

本节包含关于 IBM Password Manager 已知限制的信息。

**IBM Password Manager 不支持 Netscape Navigator: 必须使用 Microsoft Internet** Explorer 来利用 IBM Password Manager 程序的功能。Password Manager 软件不支持 Netscape Navigator,

**ZKP Windows NT Yw53DFczO,IBM Password Manager ;'V<j8** 功能: 在运行 Windows NT 操作系统的计算机上, IBM Password Manager 不支持图标 栏功能。如果使用的是 Windows NT 系统, 请使用键盘快捷键。

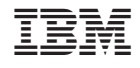

中国印刷